## **IT Essentials 5.0**

# **5.5.1.11 Lab - Use the System Restore Tool in Windows 7**

## **Introduction**

Print and complete this lab.

In this lab, you will create a restore point and return your computer back to that point in time.

## **Recommended Equipment**

The following equipment is required for this exercise:

• A computer system running Windows 7

## **Step 1**

Click **Start >** right-click **Computer > Properties**.

The "System" window opens.

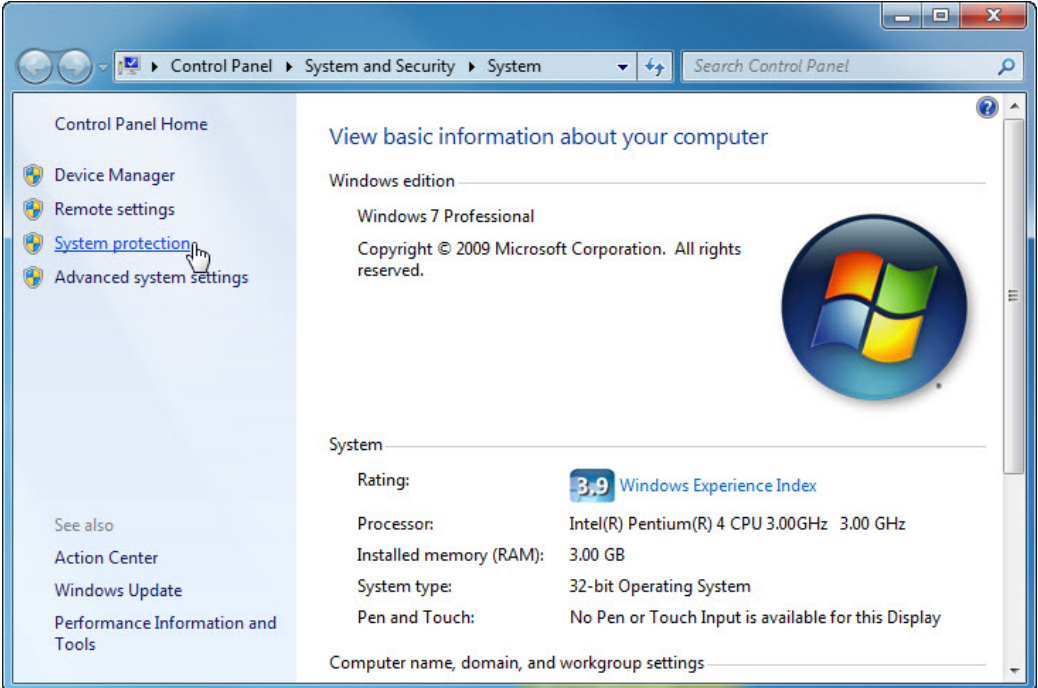

To create a restore point, click **System protection**.

The "System Properties" window opens.

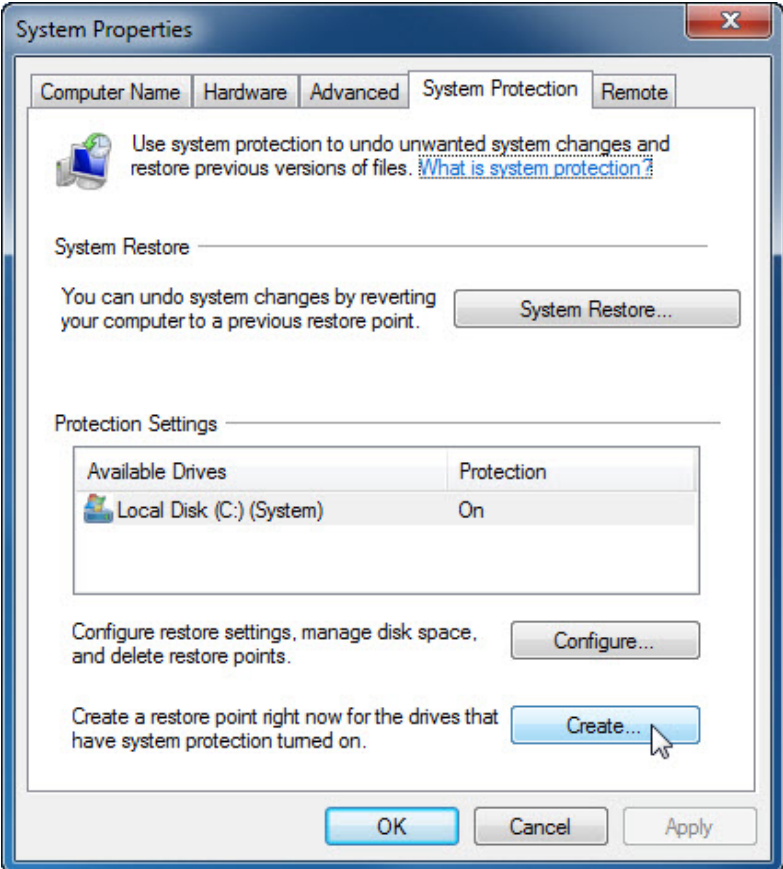

In the "System Protection" tab, click **Create**.

## **Step 3**

In the "Create a restore point" description field, type **Application Installed**.

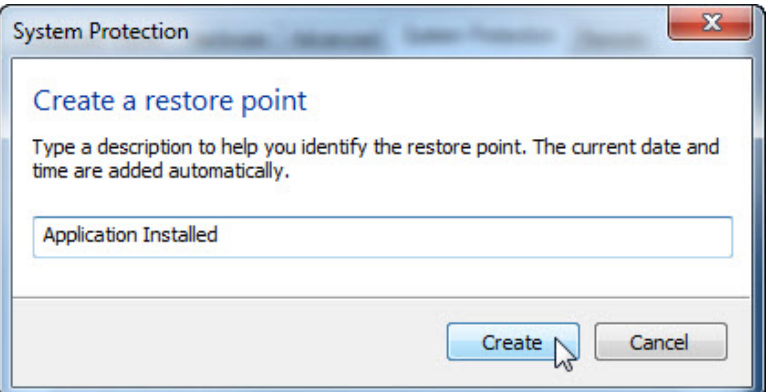

Click **Create**.

## **Step 4**

After a period of time, a "The restore point was created successfully" message appears.

Click **Close**.

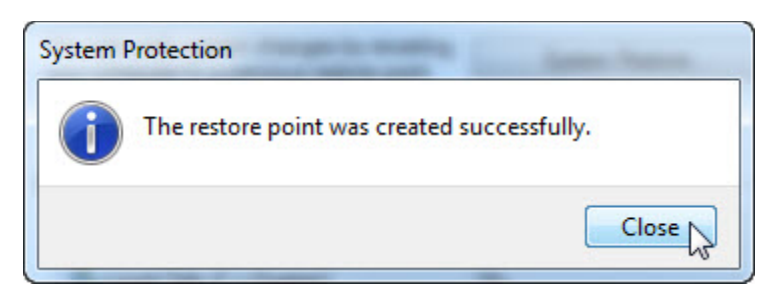

Click **OK** to close the "System Properties" window.

## **Step 5**

#### Click **Start > All Programs > Accessories > System Tools > System Restore**.

When the "System Restore" Window opens, click **Next**.

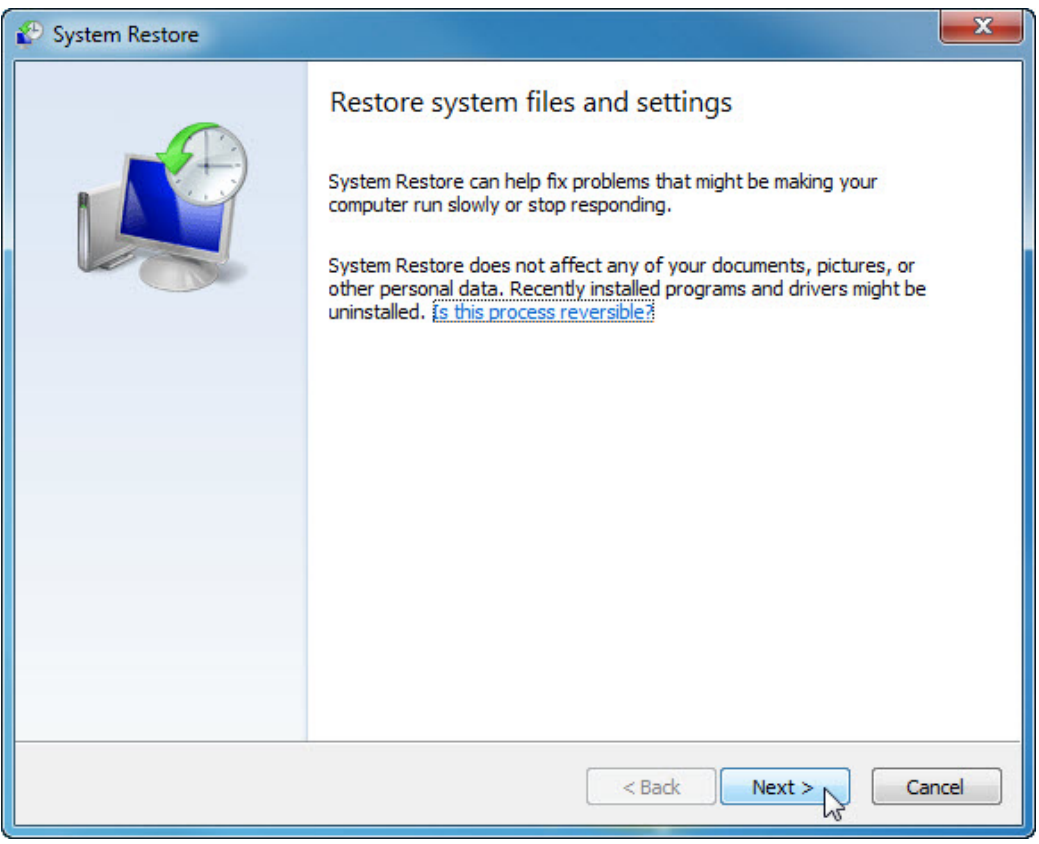

A list of restore points is displayed.

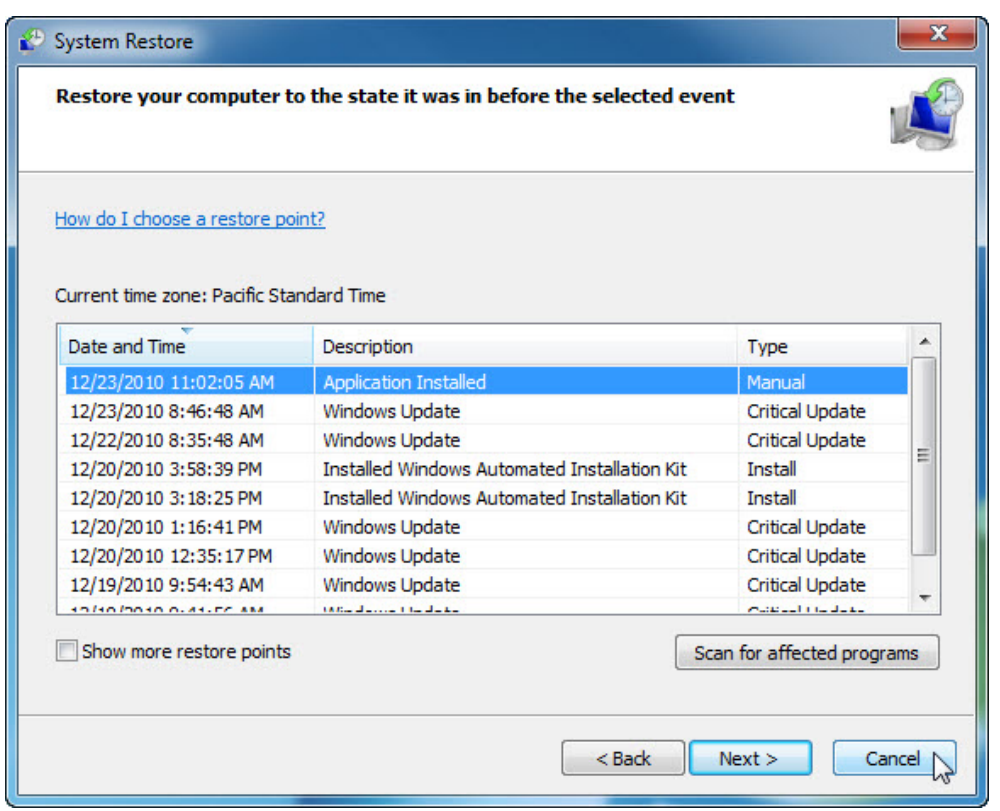

What "Type" is the restore point created by you?

#### Click **Cancel**.

Close all open windows.

#### **Step 6**

Click **Start > Control Panel > Programs and Features > Turn Windows features on or off**.

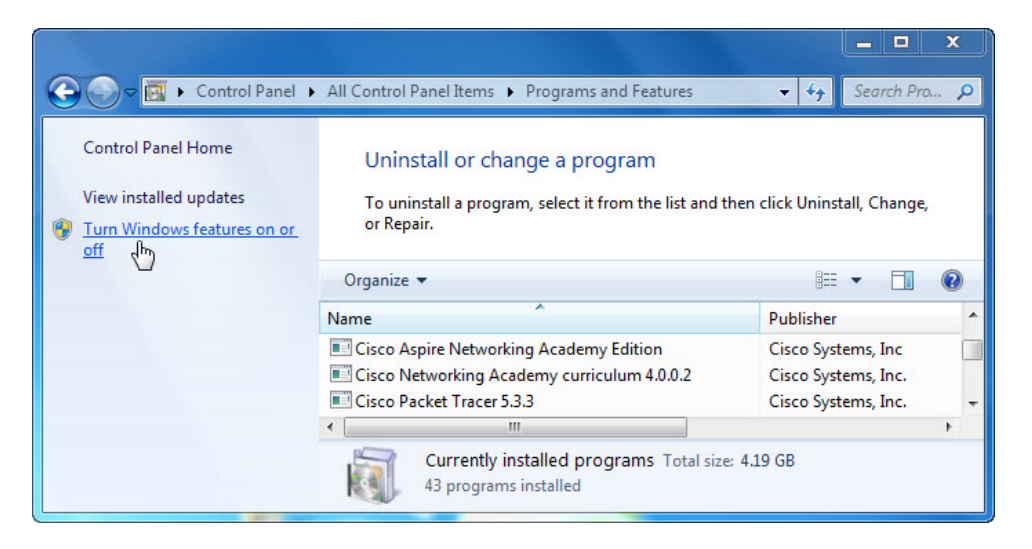

The "Windows Features" window opens.

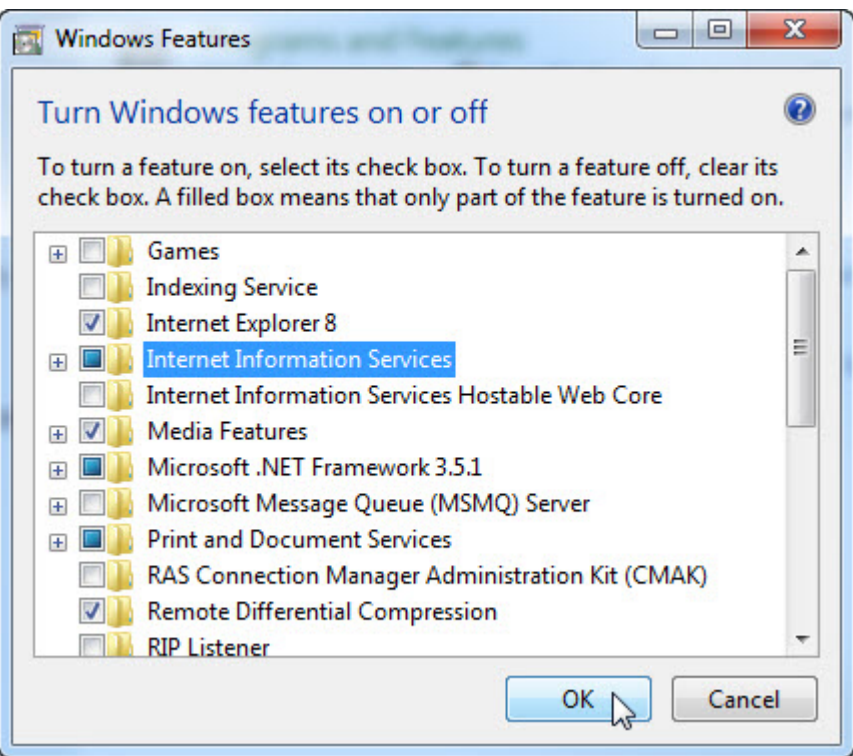

Click the **Internet Information Services** checkbox, and then click **OK**.

## **Step 8**

The configuring features progress window opens.

The progress window will close on its own when the configuration is completed.

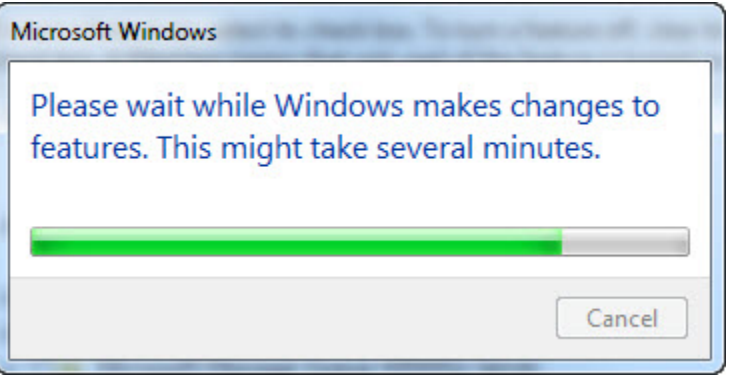

### **Step 9**

When you navigate in a browser to localhost, you will see the new IIS default page.

Click **Start >** in "Search programs and files" type **http://localhost**.

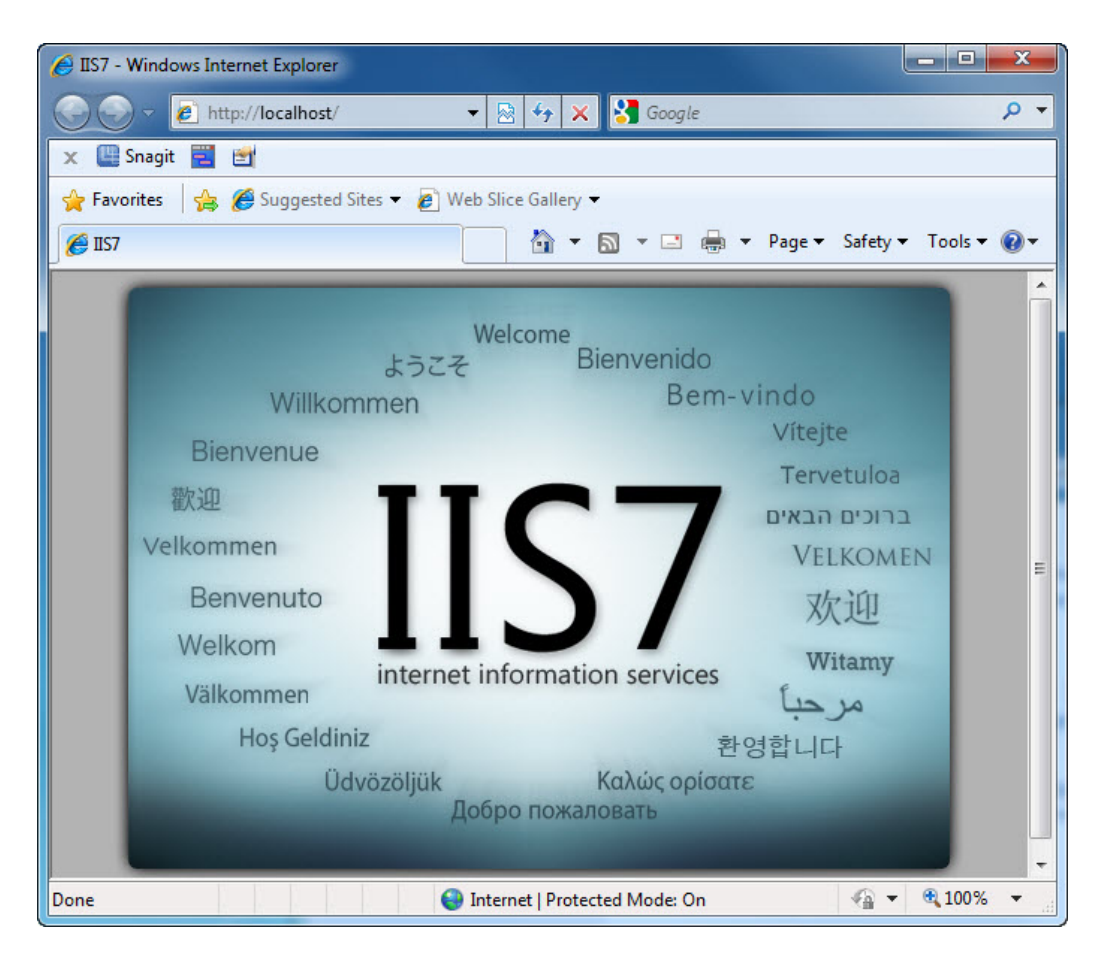

Close the browser.

#### **Step 10**

Open the Notepad application by clicking **Start > All Programs > Accessories > Notepad**.

Type **This is a test for a Restore Point** in the Notepad application.

Click **File > Save As…**.

Click **Documents**.

Type **Restore Point Test file** in the "File Name:" field.

Click **Save**.

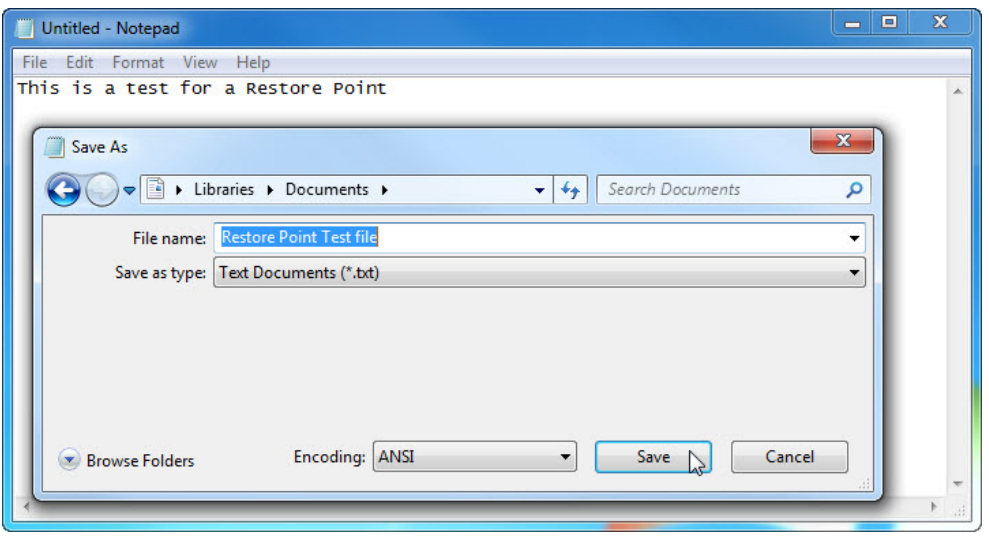

Click **File > Exit**.

Open IIS to confirm that you have successfully installed this service.

#### Click **Start > Control Panel > System and Security > Administrative Tools > Internet Information Services (IIS) Manager**.

 $\begin{array}{|c|c|c|c|c|}\hline \multicolumn{1}{|c|}{\mathbf{E}} & \multicolumn{1}{|c|}{\mathbf{X}} \\\hline \end{array}$ Internet Information Services (IIS) Manager  $\begin{picture}(16,15) \put(0,0){\line(1,0){15}} \put(10,0){\line(1,0){15}} \put(10,0){\line(1,0){15}} \put(10,0){\line(1,0){15}} \put(10,0){\line(1,0){15}} \put(10,0){\line(1,0){15}} \put(10,0){\line(1,0){15}} \put(10,0){\line(1,0){15}} \put(10,0){\line(1,0){15}} \put(10,0){\line(1,0){15}} \put(10,0){\line(1,0){15}} \put(10,0){\line(1$  $\bigodot$   $\bigodot$   $\blacksquare$   $\blacktriangleright$  VICKI-PC  $\blacktriangleright$ File View Help **Actions Connections**  $\mathbf{Q}_{\parallel}$ **VICKI-PC Home Manage Server G VICKI-PC (Vicki-PC\Vicki)**  $\mathcal{Z}$  Restart • Go - Show All Group by: Filter  $\triangleright$  Start  $\overline{\text{IS}}$ Stop  $A^2$ 1 **EQ**  $\frac{1}{404}$ View Application Pools  $\bullet$ **Error Pages View Sites** Default Directory<br>Browsing Authentic... Compression Document Change .NET Framework Version O ᆌ **富** € 序  $\odot$  Help **HTTP** Handler MIME Types Logging Modules Online Help Mappings Respon... 130 R ë  $\overline{\mathbb{Z}_{p}}$ Output Request Server Worker Caching Filtering Certificates Processes Management  $\mathbf{G}$ E 有 Feature Shared Configurat... Editor Delegation Configurat... **Features View Content View** Ready

The "Internet Information Services (IIS) Manager" window opens.

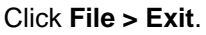

٩.

Click **Start > All Programs > Accessories > System Tools > System Restore**.

Select the **Recommended restore** radio button.

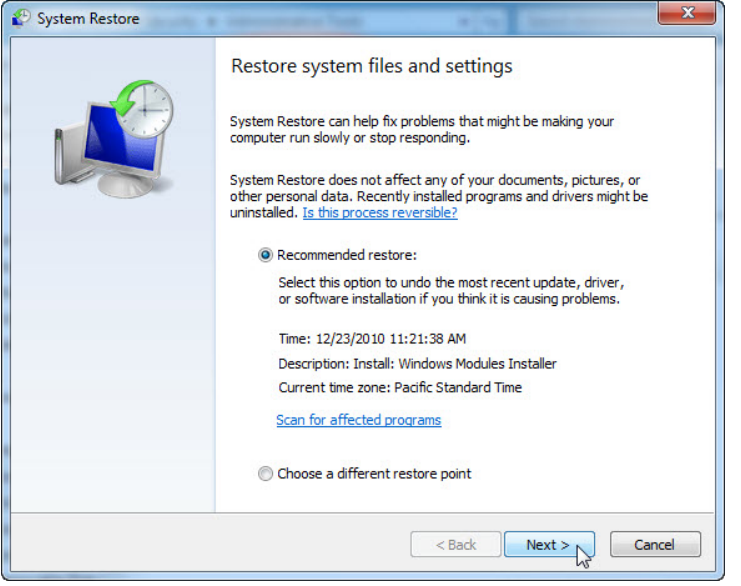

Click **Next**.

## **Step 13**

The "Confirm your restore point" window appears.

**Note**: Close all applications before you click Finish. When you click Finish, Windows will restart the computer.

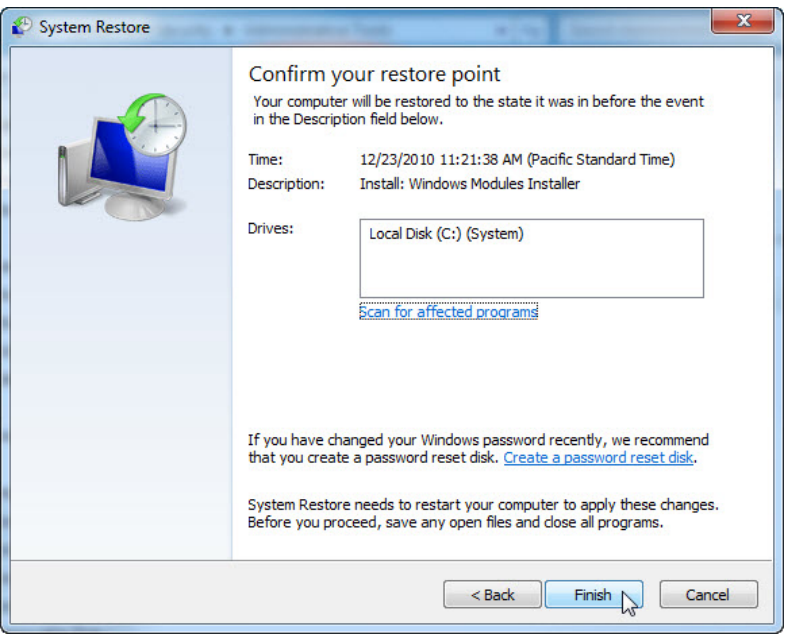

#### Click **Finish**.

Click **Yes** to confirm "System Restore".

The operating system restores to the point before the IIS application was installed. This can take several minutes to complete.

### **Step 14**

Logon to the computer if required.

The "System Restore completed successfully" message appears.

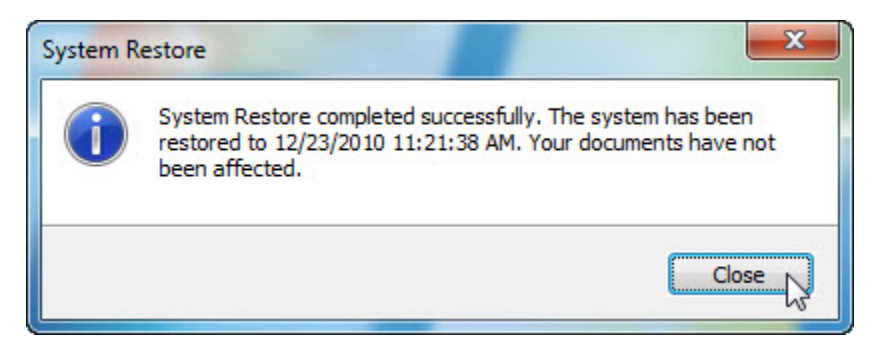

Click **Close**.

## **Step 15**

Click **Start > Control Panel > System and Security > Administrative Tools**.

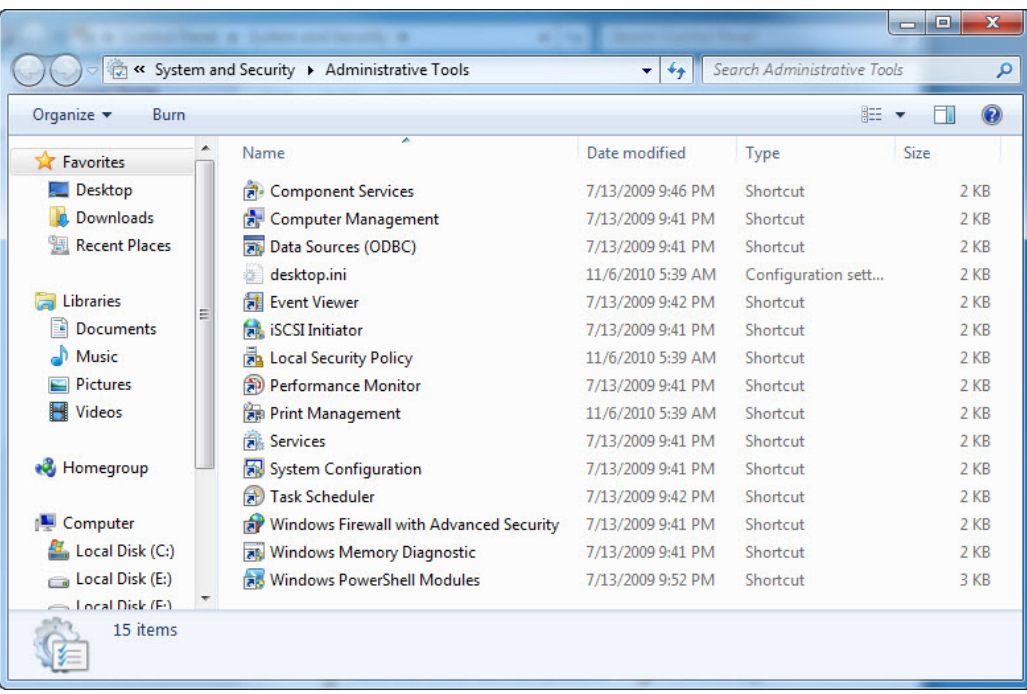

Is the IIS Manager application listed?

## **Step 16**

Navigate to the "Documents" folder.

Open the "Restore Point Test file.txt" file.

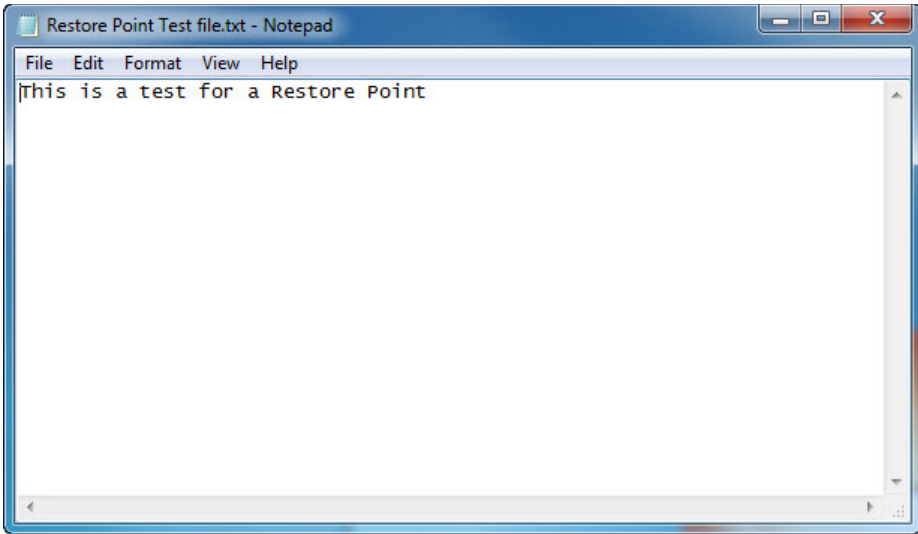

Are the contents the same?